# How to Securely Delete Files from Your Computer Hard Drive

It's common knowledge that when you right-click on a file you're given the option to 'delete' it. This sends the file to the Recycle Bin, which can then be emptied, and the file seems to vanish. The only problem is that files 'deleted' in this way don't truly disappear from your hard drive. Instead, these files remain on your computer and can be retrieved with easily accessible file recovery software. This problem exists due to data remanence.

This guide offers a two-step secure solution to address this data remanence problem:

Step 1: Wiping files - Wiping deleted files from your hard drive for permanent removal

Step2: Wiping free space and data remanence - Wipe the free space and data remanence

Here is a step-by-step instruction on how to implement this solution.

#### **Step 1: Select Your Files for Wiping**

Begin by installing [BCWipe,](https://www.jetico.com/data-wiping/wipe-files-bcwipe) unless you have already done so, you can [get](https://www.jetico.com/downloads/data-wiping) [started](https://www.jetico.com/downloads/data-wiping) with your free trial today. Once you have installed the software, you can quickly wipe files from your hard drive without opening the full BCWipe program by simply using the handy right-click feature.

> • Right-click on the file you want to wipe and select 'Delete with wiping'

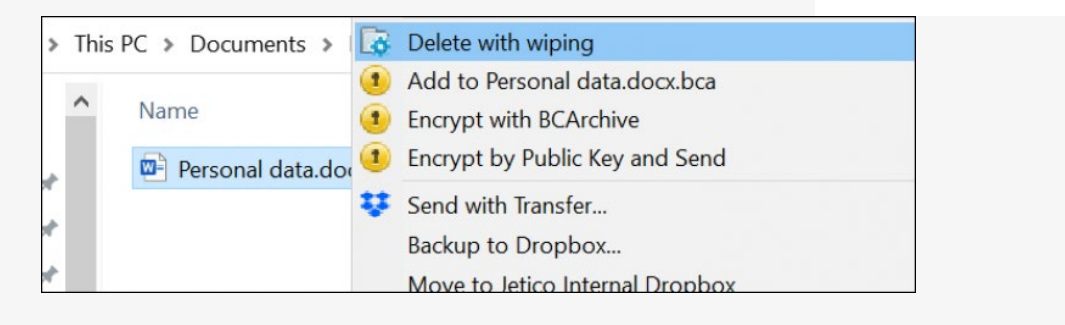

• Select 'Yes' to run BCWipe with administrator privileges

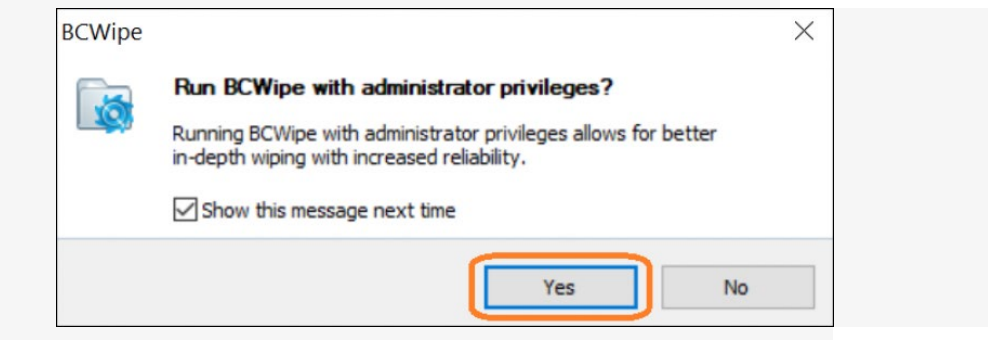

Note: BCWipe will erase your selected files beyond recovery, so double check that you have selected the correct files!

#### **Step 2: Review Wiping Settings**

BCWipe comes with default wiping settings.

• Click 'Yes' to wipe with default settings, or select 'More >>' to edit settings

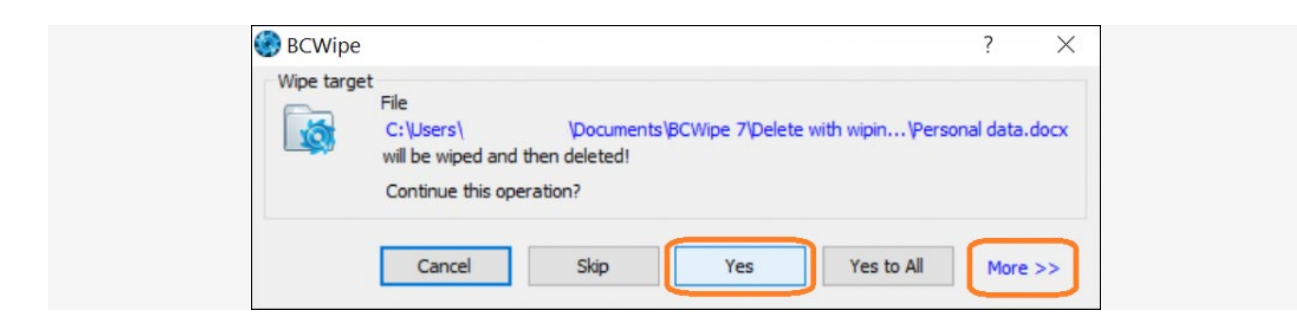

By selecting 'More >>' you can:

• Set wiping schemes and other wiping options in the 'Wiping options' tab

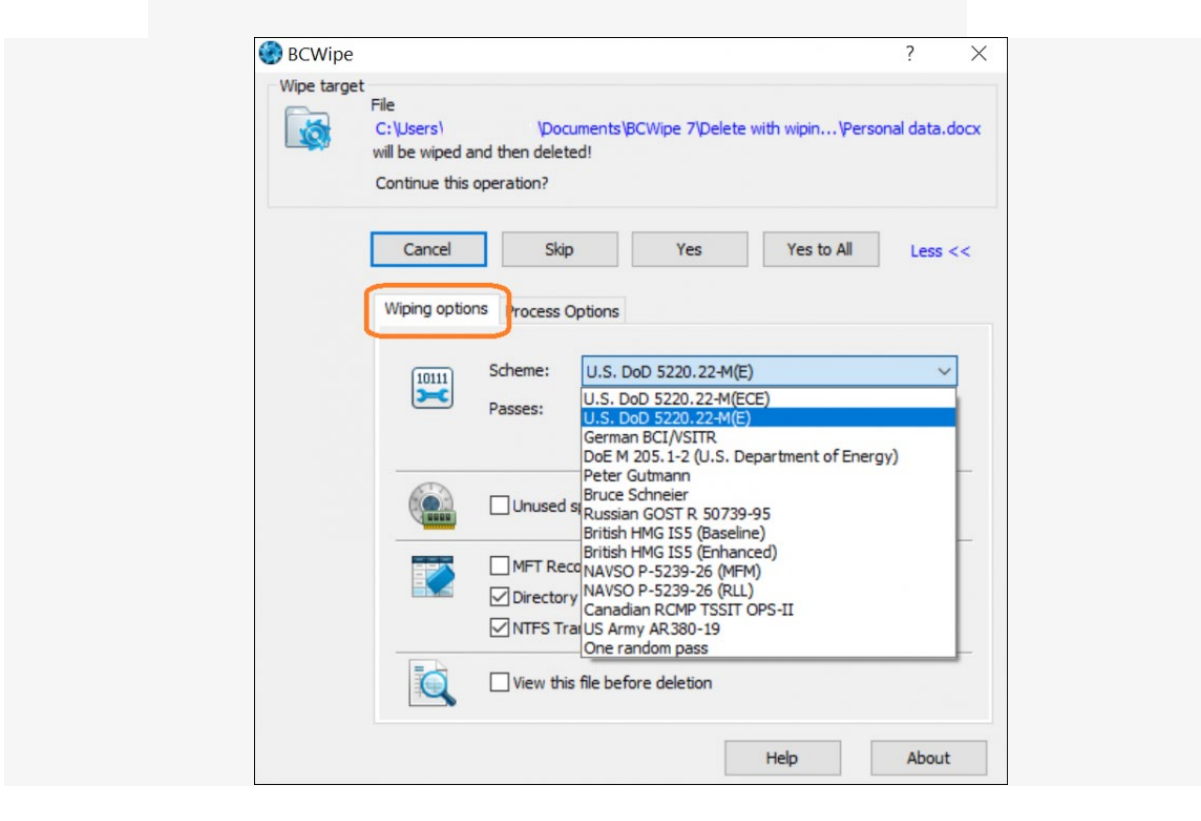

• Enable logging by checking 'Use file log' in the 'Process Options' tab

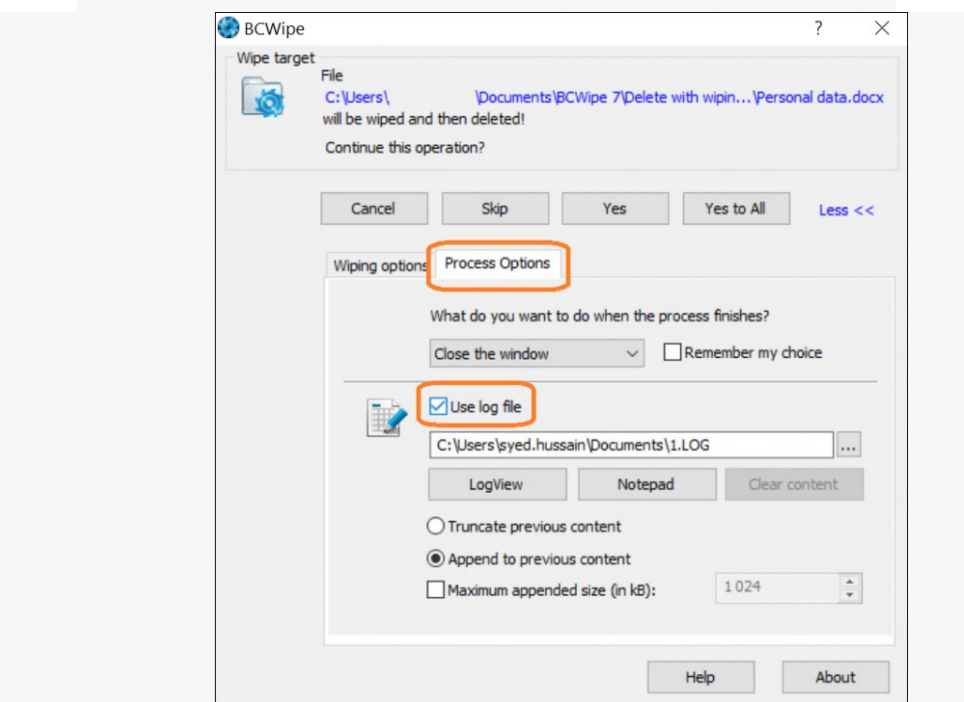

## **Step 3: Wipe Your Files**

Now there's nothing left to do but wipe your files! Click on 'Yes' to start the wiping process. Your selected files are now being wiped.

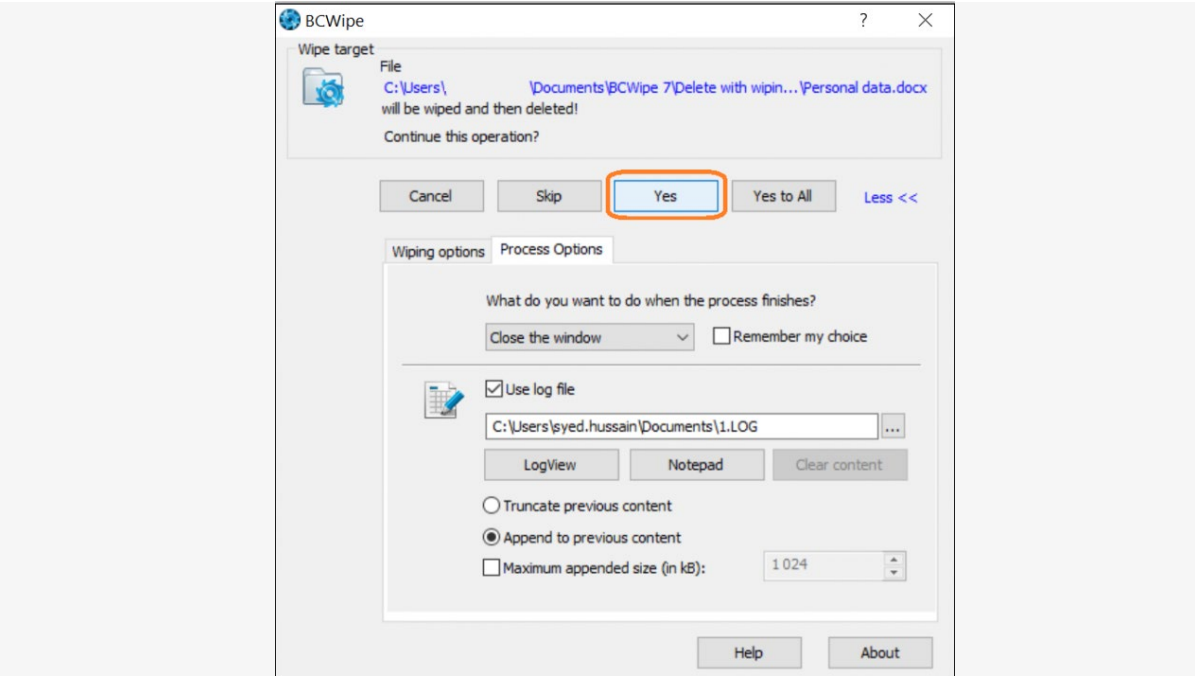

*Before you start wiping the free space and data remanence that your files left behind, it might be helpful to understand that wiping free space refers to the process of overwriting everything on the drive that doesn't contain an active file. This includes cells that were completely empty.*

#### **Step 4: Enable 'Wipe Free Space'**

Begin by installing BCWipe, unless you have previously done so. Not ready to buy yet? No problem, you can get [started](https://www.jetico.com/downloads/data-wiping) with your free trial now. A quicker way of wiping the free space and data remanence that your 'deleted' files have left behind is to use BCWipe's right-click feature.

> • In Windows Explorers, right-click on the drive you want to wipe and select 'Wipe free space with BCWipe

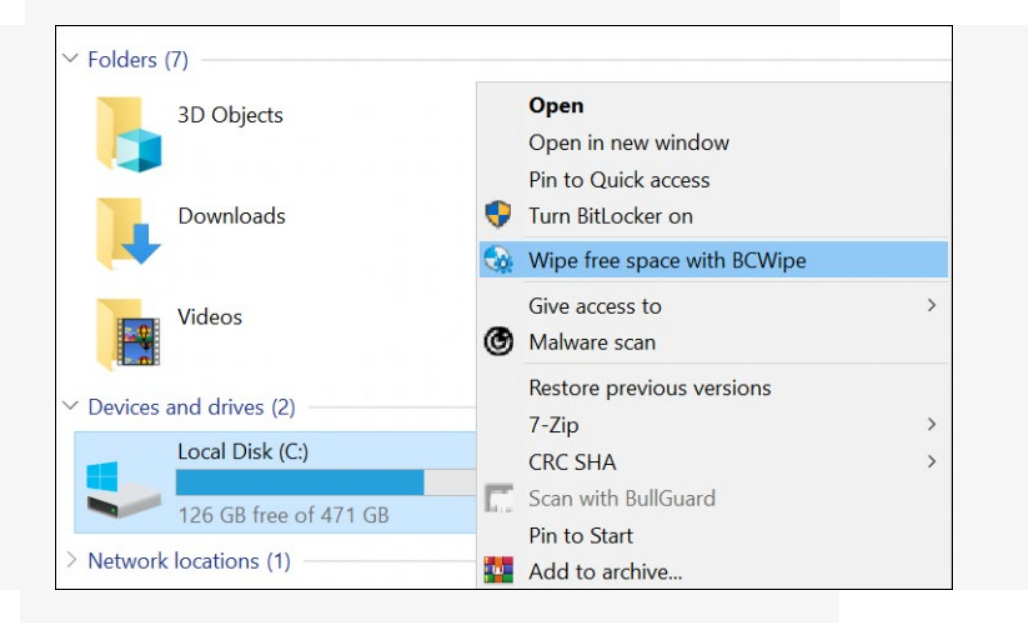

• Click 'Yes' to run BCWipe with administrator privileges

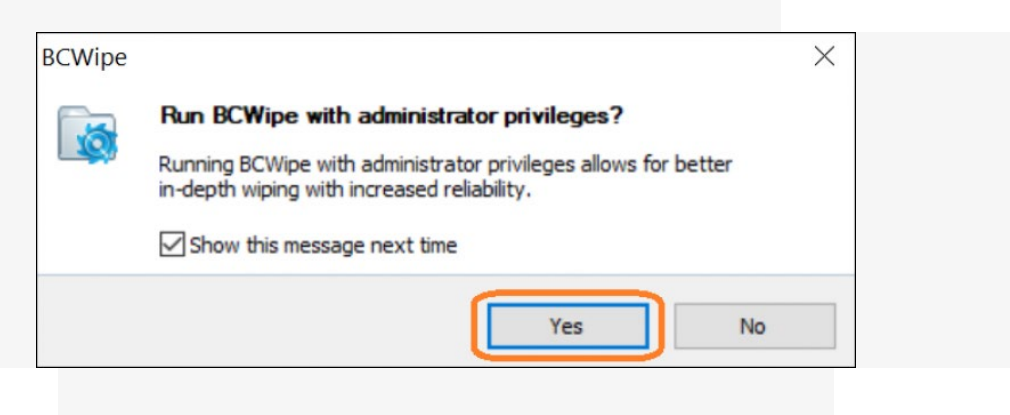

### **Step 5: Review Additional Settings**

At this stage, you can review and set additional options and settings. If your Recycle Bin isn't currently empty, click on the 'Empty' button

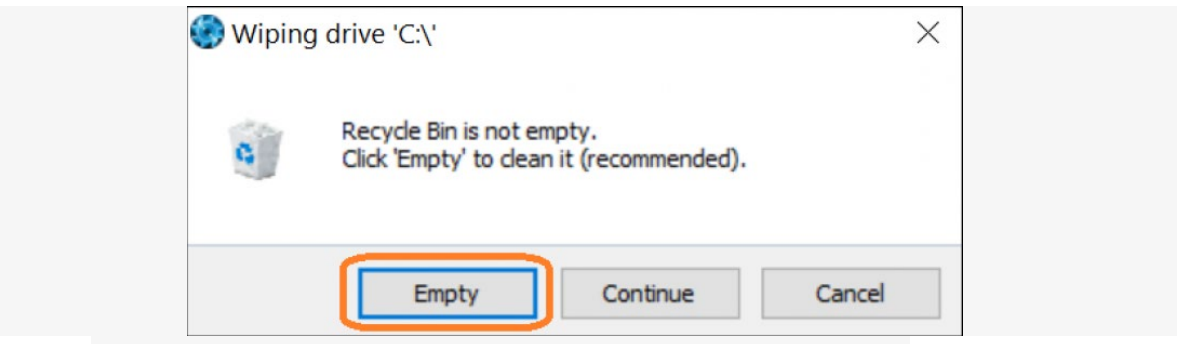

• Under the 'Scheme' drop-down menu, select the wiping schemes you want to use

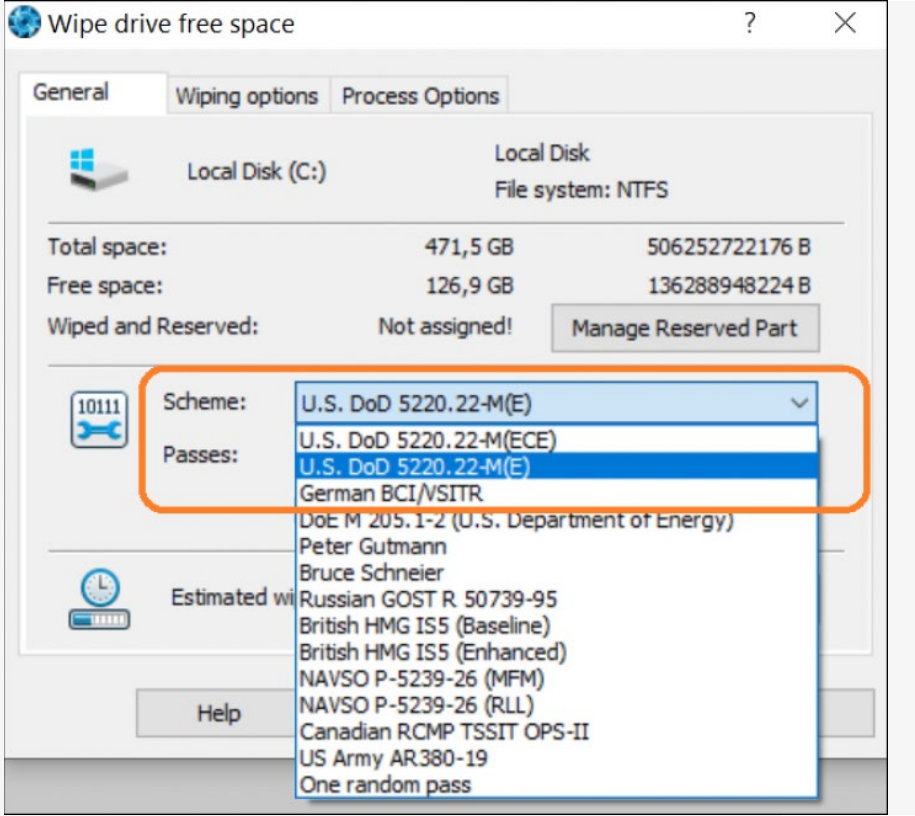

• Additional wiping options can be selected from the 'Wiping Options' tab

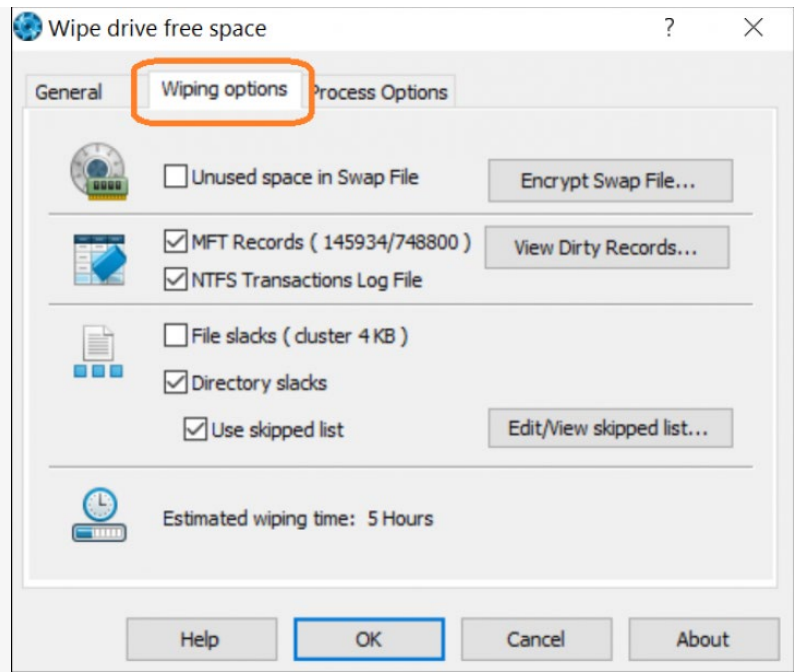

• To enable logging, check 'Use file log' in the 'Process Options' tab

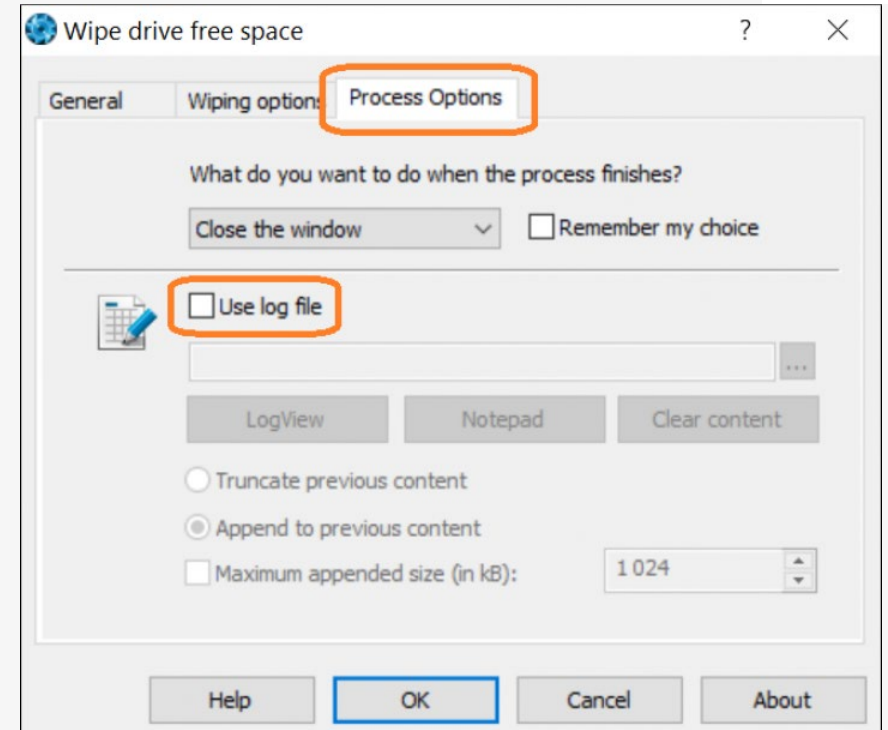

### **Step 6: Manage Reserved Space**

This is an optional step that reduces the amount of time that wiping free space and data remanence takes. By using the 'Manage Reserved Space'

feature, BCWipe will block off a part of your computer's free space after it has been wiped, which reduces the amount of free space that needs to be wiped in the future.

- Select the 'Manage Reserved Part' option in the 'General' tab
- Drag the slider to define a threshold
- Click on 'OK' when ready

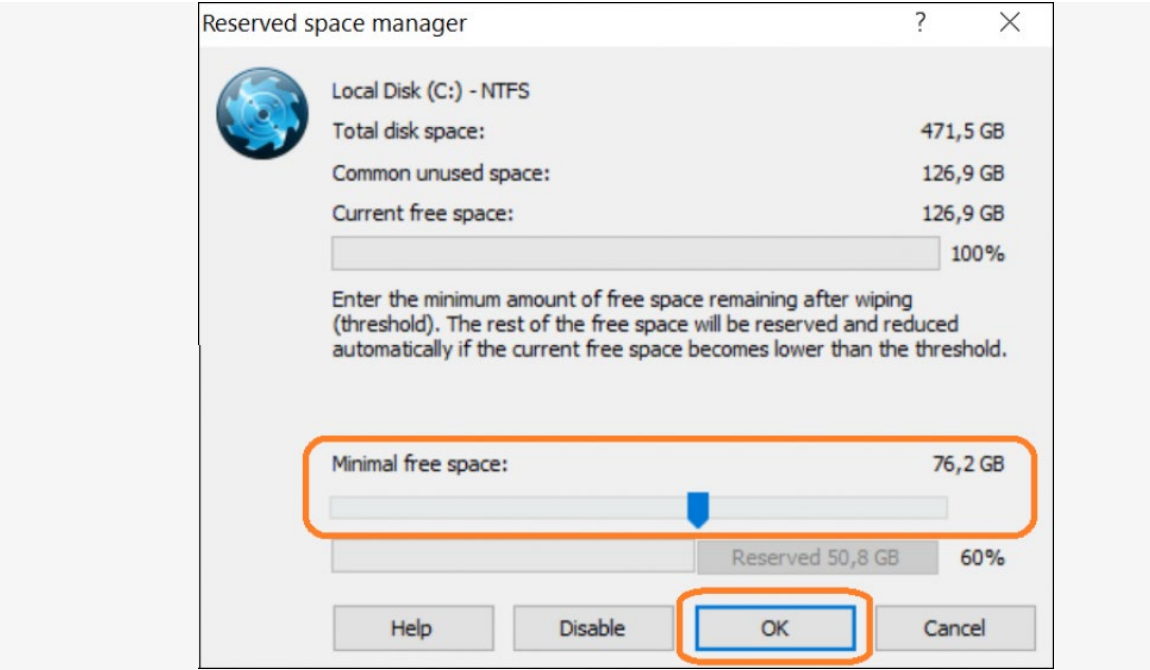

#### **Step 7: Delete Windows Restore Points**

If Windows Restore Points are detected, you will be prompted to delete them. In this case, it is recommended to select 'Yes'.

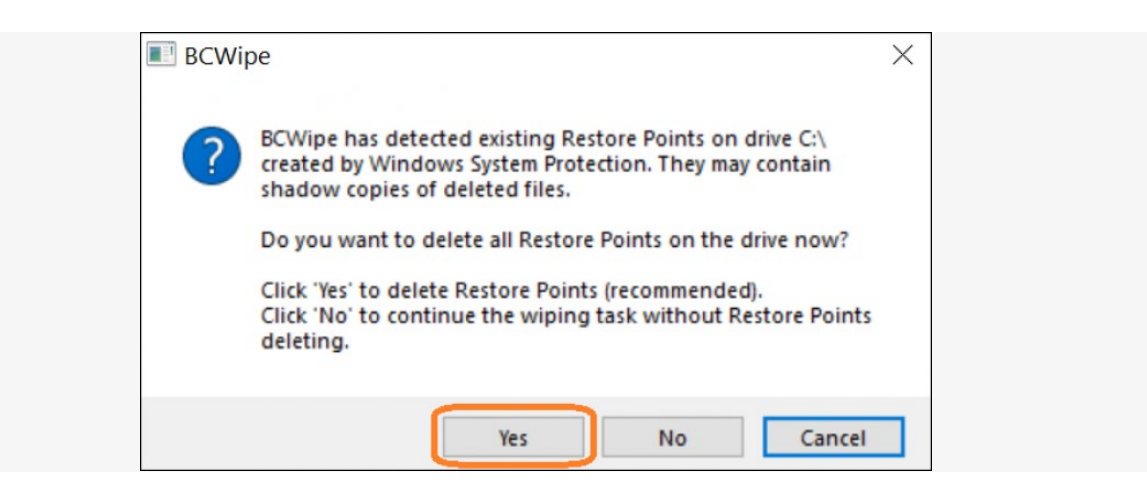

### **Step 8: Wipe Free Space and Data Remanence**

The process of wiping the drive's free space and data remanence will now start. You will see this screen after the wiping task has finished.

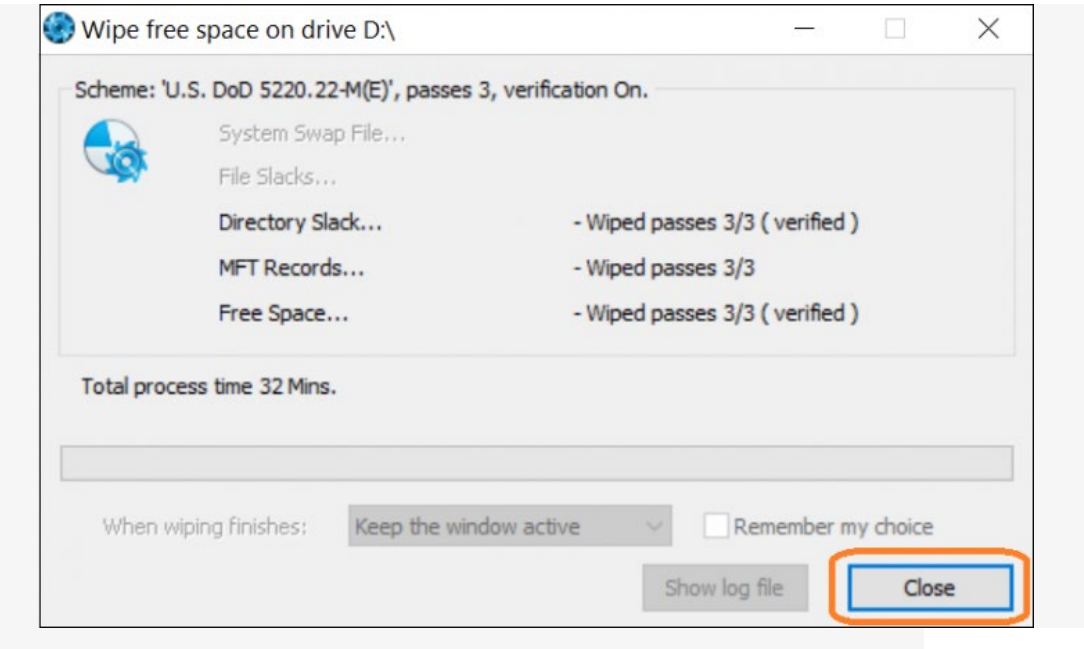

Congratulations, you now know **how to securely wipe deleted files from your computer hard drive**. Happy Wiping!